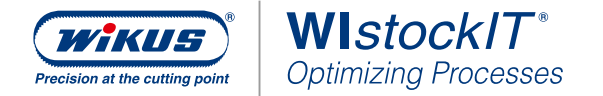

# **BEDIENUNGS-ANLEITUNG**

## WIstockIT® App - Ware hinzufügen, entnehmen, vereinnahmen

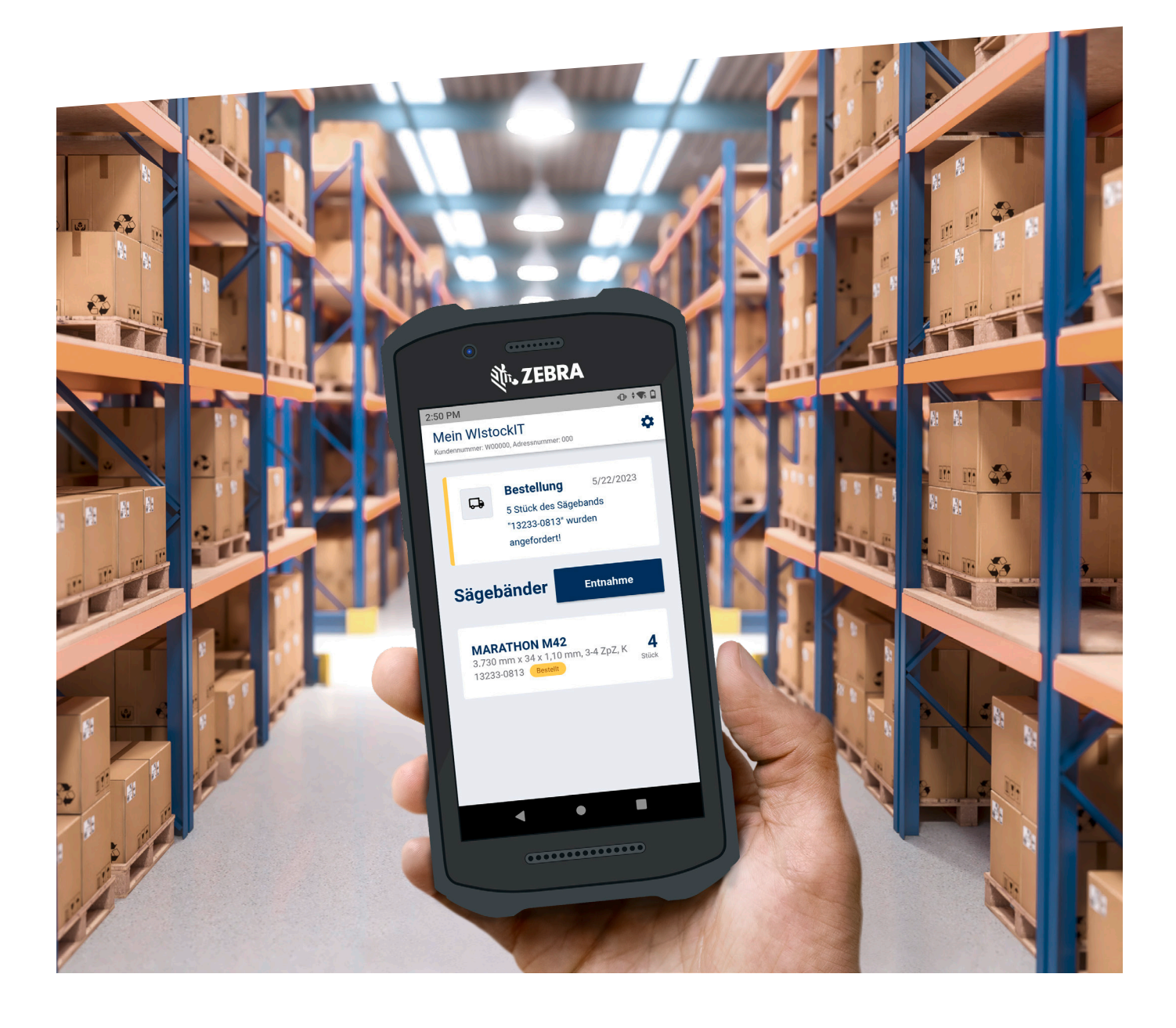

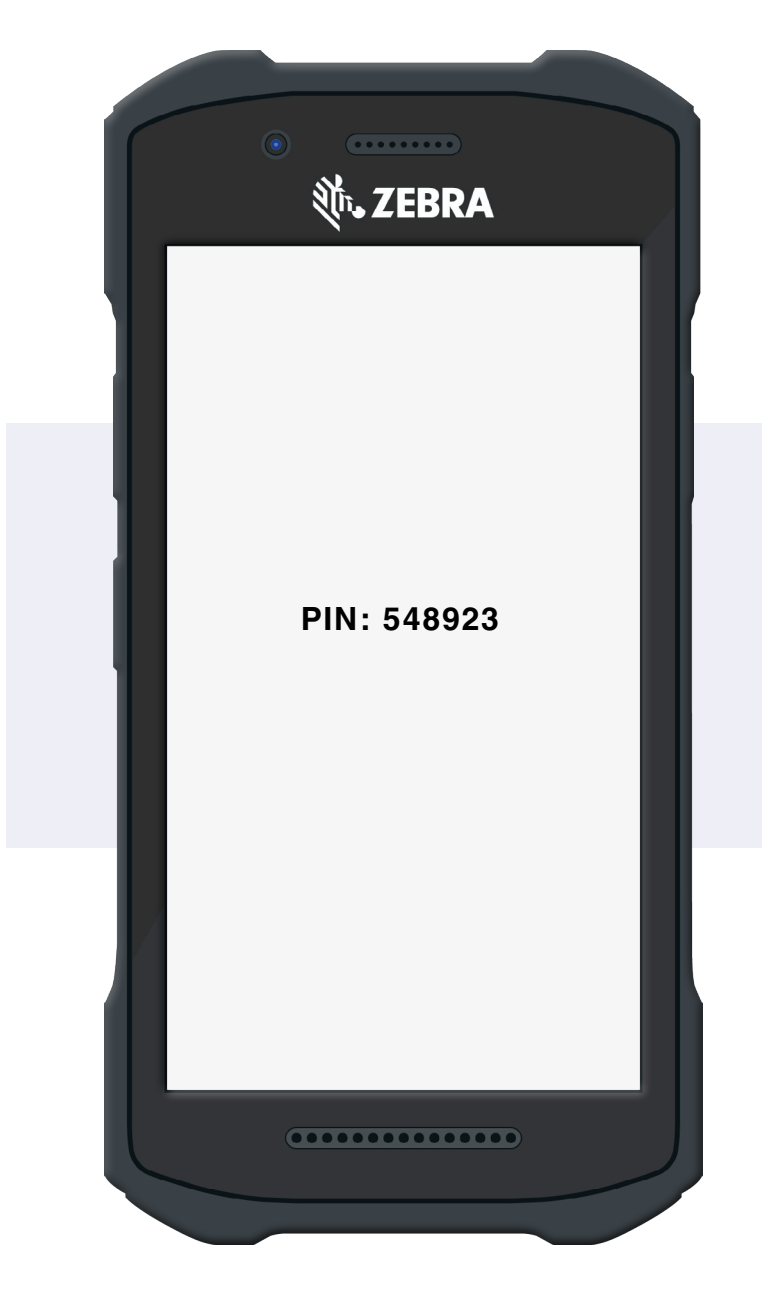

#### **Inhalt**

- Neue Sägebänder dem Lager hinzufügen
- Sägebänder aus dem Lager entnehmen
- Automatische (Nach-)Lieferung

## **Neue Sägebänder dem Lager hinzufügen**

#### **1. Barcode Scannen**

Bei Erstnutzung der App befinden sich noch keine Artikel im Bestand (Lager). Neue Artikel können nur im Admin-Modus hinzugefügt werden.

- Um in den Admin-Modus zu wechseln 7x schnell auf "Mein WIstockIT" tippen
- Im Admin-Modus auf Button "+ Sägeband" tippen
- Barcode auf der Verpackung scannen

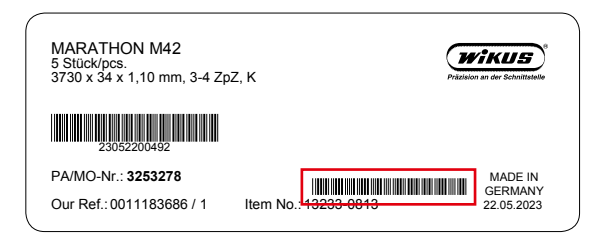

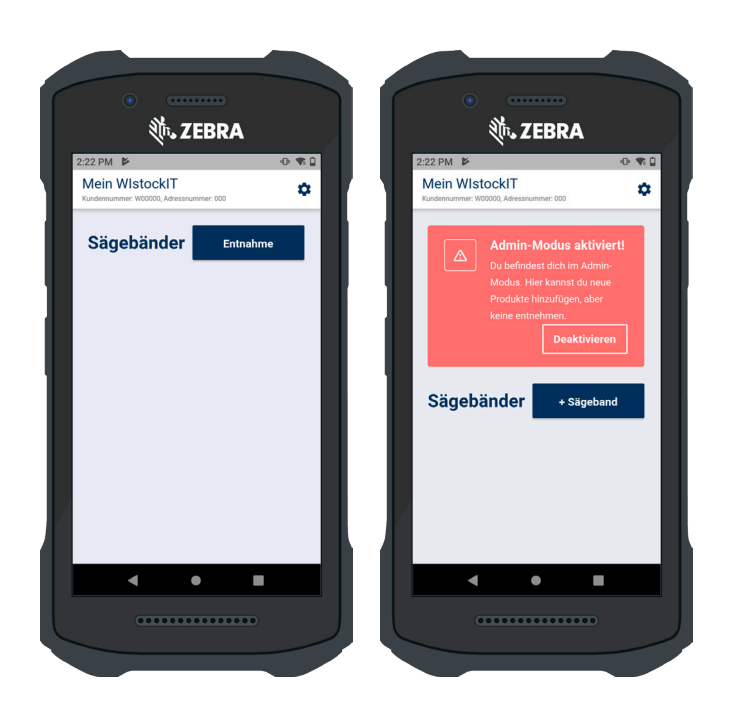

### **2. Einstellungen für Nachbestellung**

Nach erfolgreichem Scan werden im nächsten Schritt die relevanten Artikelmengen eingetragen. Mit diesen Angaben wird die vollautomatische Nachbestellung gesteuert.

- Wiederbestellpunkt (Bestellgrenze)
- Wiederbestellmenge
- Aktuelle Lagermenge

Auf den Button "Hinzufügen" tippen, dann wird der neue Artikel in WIstockIT® aufgenommen und als lagernder Artikel mit Stückzahl angezeigt.

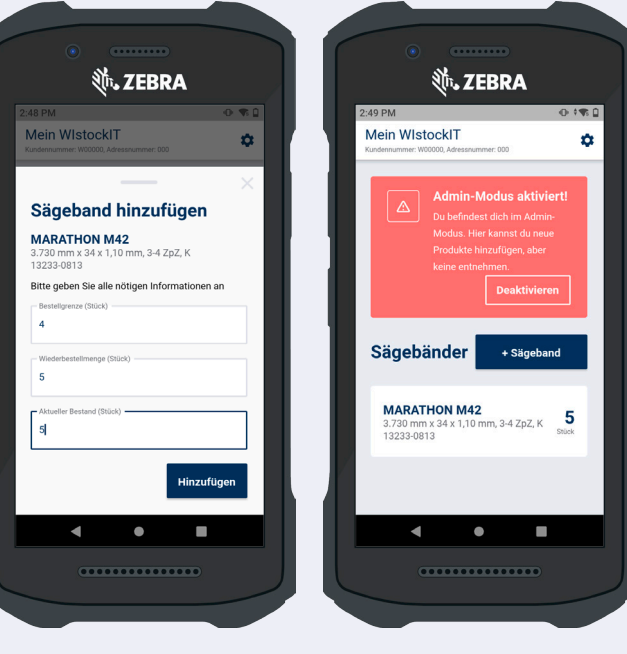

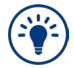

**Die oben genannten Schritte so oft wiederholen, bis alle neuen Sägebänder hinzugefügt sind.** 

**WIstockIT** ®  **App – Anleitung Ware hinzufügen, entnehmen, vereinnahmen**

## **Sägebänder aus dem Lager entnehmen**

#### **1. Barcode Scannen**

Zur Entnahme von Sägebändern muss, wenn aktiviert, zunächst der Admin-Modus verlassen werden.

- Um den Admin-Modus zu verlassen auf "Deaktivieren" tippen
- Auf den Button "Entnahme" tippen
- Barcode auf der Verpackung scannen

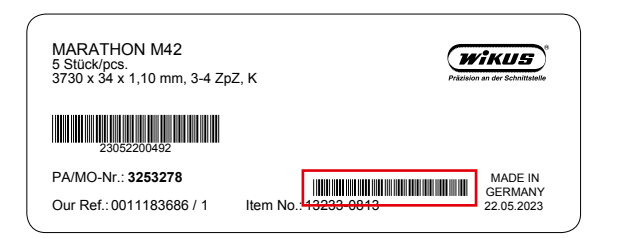

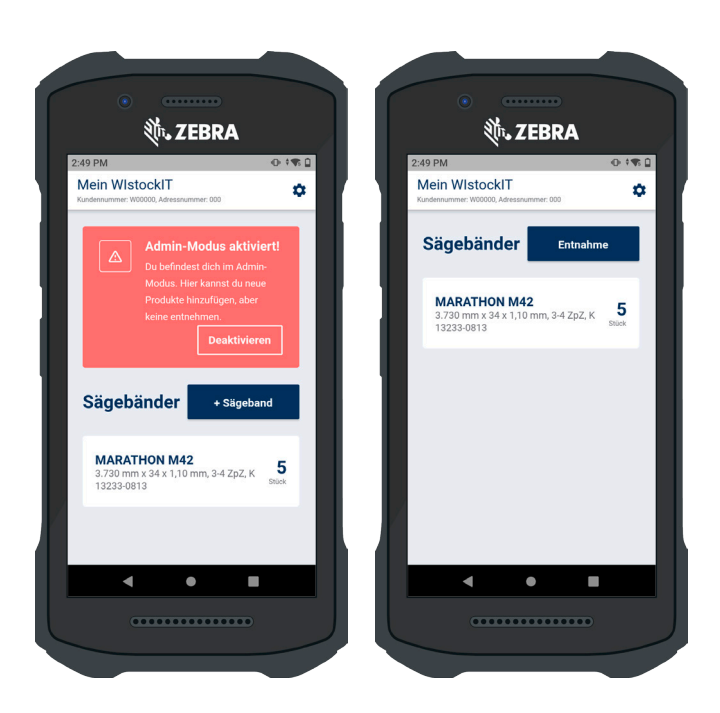

र्<sup>ह</sup>ैं∙ ZEBRA

**Bestellung** 

**HON M42** 

5<br>Stück des Sägeban<br>"13233-0813" wurder angefordert

**1号目** 

5/22/2023

 $\overline{\mathbf{4}}$  $2.47n7V$ 

ı

............

Entnal

¢

## **2. Angabe Stückzahl**

Nach dem Scannen wird im nächsten Schritt die zu entnehmende Artikelmenge angegeben.

- Auf den Button "1 Band" tippen, um ein Sägeband auszuwählen
- Auf den Button "1 Gebinde tippen" um die Größe der Verpackungseinheit auszuwählen.

Auf "Entnehmen" tippen, dann wird die angegebene Stückzahl aus dem Lager verbucht.

Ist die definierte **Bestellgrenze** des Artikels erreicht oder unterschritten, wird **automatisch** eine **Bestellung** mit der eingestellten Wiederbestellmenge ausgelöst.

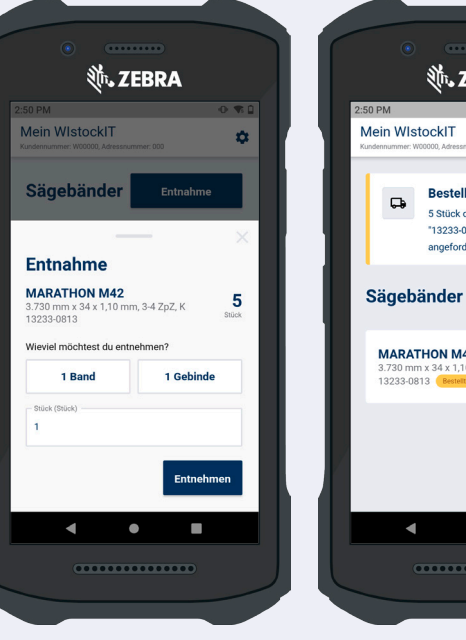

**WIstockIT** ®  **App – Anleitung Ware hinzufügen, entnehmen, vereinnahmen**

## **Automatische (Nach-)Lieferung**

## **Eingang bestätigen – fertig!**

Sobald der bestellte Artikel versendet worden ist, wird dies in der App angezeigt.

Durch das Tippen auf den Button "Ware erhalten" wird der Erhalt der Lieferung bestätigt und die gelieferte Menge dem Lager hinzugefügt.

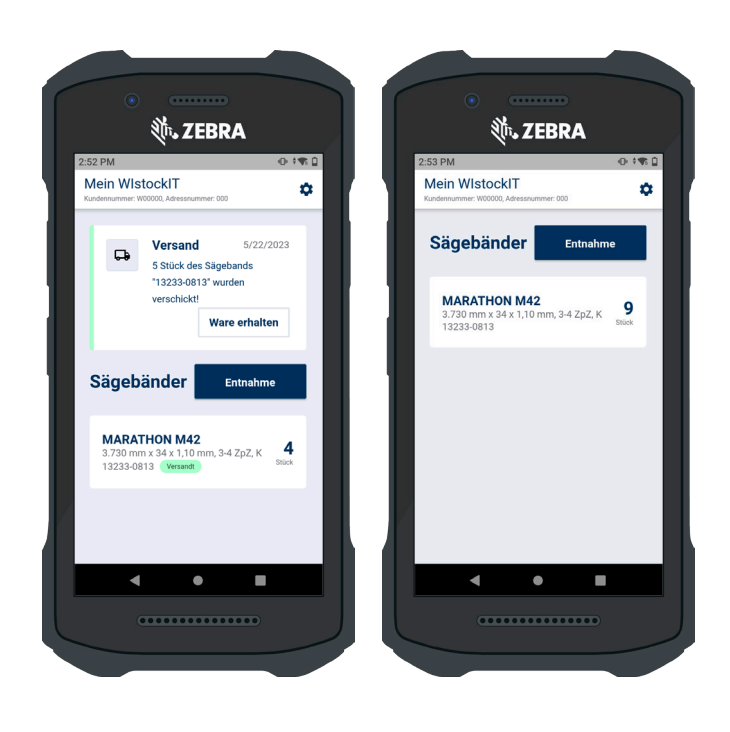

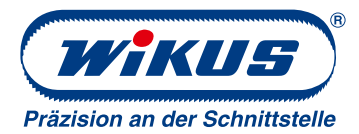

#### **WIKUS-Sägenfabrik Wilhelm H. Kullmann GmbH & Co. KG**

Melsunger Str. 30 34286 Spangenberg, Deutschland

Tel.: +49 5663 500-0

www.wikus.de info@wikus.de

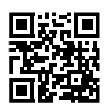

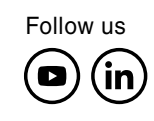

© WIKUS-Sägenfabrik.

Alle Rechte vorbehalten. Nachdruck, auch auszugsweise, verboten. Alle Angaben ohne Gewähr. Trotz sorgfältiger und regelmäßiger Prüfung übernimmt WIKUS keine Haftung oder Garantie für die Vollständigkeit, Richtigkeit oder Aktualität der bereitgestellten Informationen. Abbildungen können vom Original abweichen. Lieferprogramm kann nach Drucklegung abweichen. Bei den mit dem "®" gekennzeichneten Marken handelt es sich um eingetragene Marken der WIKUS-Sägenfabrik Wilhelm H. Kullmann GmbH & Co. KG, soweit nichts anderes angegeben ist. Diese Marken sind in Deutschland, der Europäischen Union und vielen weiteren Ländern weltweit geschützt. V-2023-05-23

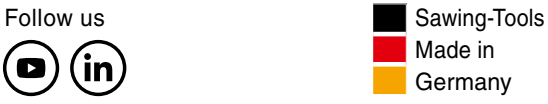